# **Fastcatting Added Copies and Added Locations (LTS Procedure 3d - FOLIO)**

**Scope:** This document outlines the special actions for adding extra copies of books to either the same collection as the previous copy (**added copy**), or to a different collection (**added location**). It applies only to materials that can be fast-cataloged, per the criteria outlined in [LTS Procedure 3c](https://confluence.cornell.edu/pages/viewpage.action?pageId=403220409).

**Contact:** [Pedro](mailto:bmt1@cornell.edu) [Arroyo](mailto:pca1@cornel.edu)

**Date last reviewed:** 09/01/21

**Date of next review:** March 2022

**A. Added Copy:** When a selector decides to add additional copies of a book to a particular library location that already holds 1 or more copies.

- 1. Search the **Instance** in FOLIO. There should be a Holdings already visible for the previous copy.
- 2. Click the large "**Add Holdings**" button

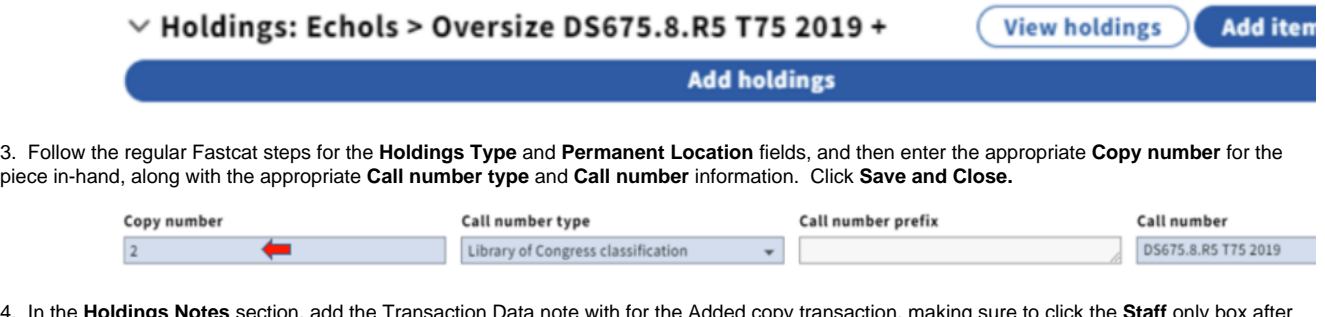

4. In the **Holdings Notes** section, add the Transaction Data note with for the Added copy transaction, making sure to click the **Staff** only box after the **Note** field. The **MACRO** to do this automatically is **,,a** (comma comma A).

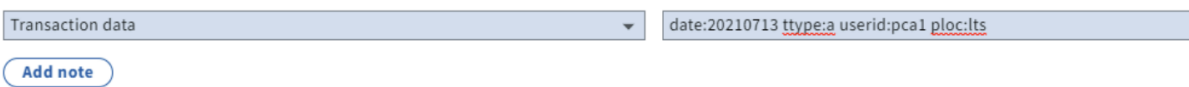

## 5. Click **Save and close,**

6. From the **Instance** record, next to the Holdings you've just added, click the **Add Item** button. There should be a little zero (0) next to it, to show that an Item hasn't been created already

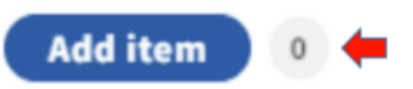

7. Create the Item record according to regular procedures, (i.e. filling in the **Barcode, Material Type, and Loan type**), but add the same **Copy num ber** from the Holdings to the Item **Copy number** field.

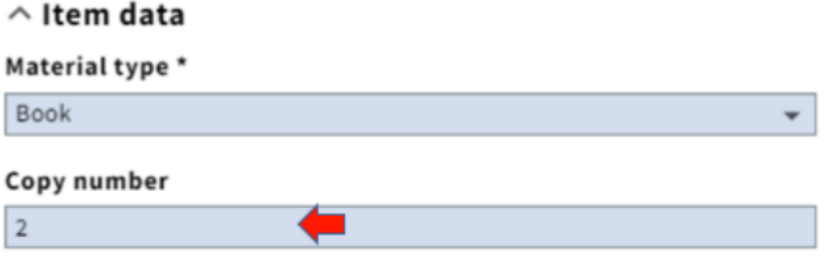

#### 8. Click **Save and Close.**

9. When writing the call number in the book, add a final line with the appropriate copy number, designated by a "**c.** ". like so:

**ASIA**

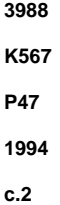

- **B. Added Location:** When a selector decides to add an additional copy of a book to a location OTHER than that of the previously-held copy or copies:
	- 1. Search the **Instance** in FOLIO. There should be a Holdings already visible for the previous copy.
	- 2. Click the large "**Add Holdings**" button

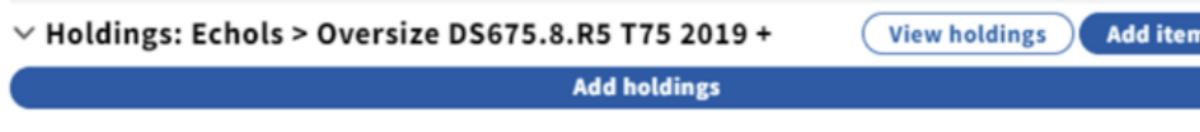

3. Set the **Holdings type** and **Permanent Location** fields as normal, and fill in the **Call number** fields as you normally would.

**NOTE: It is NOT necessary to enter Copy Numbers for added locations, either in the Holdings record, OR in the Item Record.**

4. In the **Holdings Notes** section, add the **Transaction Data** note with for the **Added location transaction**, making sure to click the **Staff** only box after the **Note** field. The **MACRO** to do this automatically is **,,l** (comma comma L)

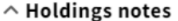

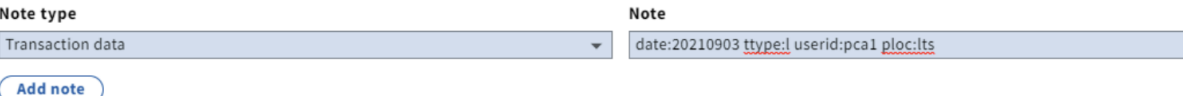

## 5. Click **Save and close,**

6. From the **Instance** record, next to the Holdings you've just added, click the **Add Item** button. There should be a little zero (0) next to it, to show that an Item hasn't been created already

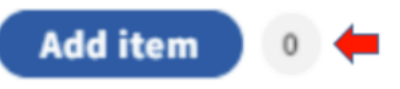

7. Create the Item record according to regular procedures, (i.e. filling in the **Barcode, Material Type, and Loan type**). Do not add any copy numbers or additional information.

## 8. Click **Save and Close.**

9. Write the **call** number in the book as normal, with the location code at the top, and without any copy numbers at the end.

#### **C. CUL Libraries that take Added Location items by default:**

In most cases, CUL will not duplicate or add items similar to those already held in the collection (e.g. newer printings of identical content). Below is a list of libraries that are exceptions to this rule, and will accept items to their collections that may duplicate other items in the CUL collection.

- Africana
- Conservation
- Rare items (any RMC location, or any location with ",rare" as a sub-location)
- Vet